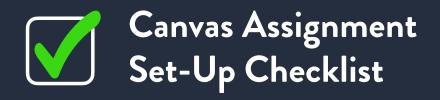

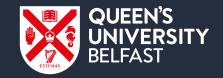

## AY 2023/24

If you are using Assignments in Canvas for Semester 2 online examinations or continuous assessments, please refer to the following guidance:

|                                          | Steps to Prepare                                                                                                    |
|------------------------------------------|----------------------------------------------------------------------------------------------------|
|                                          | Set the <b>'Grade Posting Policy'</b> to Manual                                                                      |
|                                          | Hide totals in student grades summary                                                                                |
|                                          | Agree a contact method to support students in relation to specific assignment queries (e.g. Chat, email, phone etc.) |
|                                          | Create an <b>assignment group</b> for each assessment "component" of your module                                     |
|                                          | Set assignment group <b>weighting</b>                                                                                |
|                                          |                                                                                                    |
|                                          | NOTE                                                                                                    |
| <br>If you                               | u are considering using:                                                                                             |
| <ul><li>To</li><li>C</li><li>A</li></ul> |                                                                                                    |

| <b>+</b> | Add and set-up Assignment                                                                                                    |
|----------|----------------------------------------------------------------------------------------------------|
|          | Add <b>one assignment</b> only to each assignment group                                                                                                    |
|          | Add assignment name and details (providing explicit instructions and information for students)                                                                                                    |
|          | If uploading a file for students to download, ensure the file is designed for accessibility                                                                                                    |
|          | Once file is uploaded, schedule publishing availability for the file (and the folder it's located in) in <b>Files</b>                                                                                                    |
|          | Set the <b>Points</b> to 100                                                                                                    |
|          | Add the assignment to right <b>assignment group</b>                                                                                                    |
|          | Choose 'Display grade as' <b>Points</b>                                                                                                    |
|          | Choose the appropriate <b>Submission type</b> and settings for your assignment                                                                                                    |
|          | Check the box for <b>Anonymity</b>                                                                                                    |
|          | Assign to <b>Everyone</b> (to set your assessment for all students)                                                                                                    |
|          | Set the <b>Due</b> date, <b>Available from</b> and <b>Until</b> dates. double check dates selected are all correct                                                                                                    |
|          | Assign to any students who require greenroom accommodation/additional time (and check school policy for setting appropriate <b>Until</b> dates for these students)                                                              |
|          | <b>Save</b> and <b>Publish</b> your assignment and check <b>Student View</b> to ensure all settings are correct. (Please bear in mind that any changes made to the assignment once published may trigger student notifications) |

(shown below).